## **e-mail Einstellungen für POP3 Konten / Outlook Express 6.0**

Um ein e-mail Konto anzulegen, gehen Sie bitte wie folgt vor. (Beispiel Outlook Express 6.0):

\* Starten Sie bitte Outlook Express.

\* Klicken Sie auf "Extras - Konten..." Dann erscheint ein Kästchen auf Ihrem Monitor. In diesem wählen Sie bitte "Hinzufügen > E-mail..." aus.

Es öffnet sich ein neues Fenster, mit mehreren Abfragen. Die Abfragen sind der Reihe nach angeführt.

\* **Angezeigter Name:** Bitte geben Sie hier an, welcher Name beim Empfänger Ihrer e-mail angezeigt werden soll, z.B.: vorname nachname

\* **e-mail Adresse:** Hier geben Sie bitte die Ihnen mitgeteilte e-mail Adresse ein, z.B.: office@casc.at

\* Dann wählen Sie als Posteingangsserver "POP3" aus und tragen in die Felder für Posteingangsserver (POP3, IMAP oder HTTP) bzw. Postausgangsserver (SMTP) folgendes ein: mail.casc-hosting.net

- \* **Kontoname:** hier tragen Sie den Ihnen mitgeteilten Kontonamen ein
- **\* Kennwort:** hier tragen Sie das Ihnen mitgeteilt Passwort ein.
- \* Dann klicken Sie auf "Fertig stellen"

## **Ihr e-mail Konto ist nun angelegt.**

Wählen Sie dieses nun aus und klicken Sie auf "Eigenschaften".

Wechseln Sie bitte zur Registerkarte "Server". Klicken Sie bitte das Kästchen "Server erfordert Authentifizierung" an.

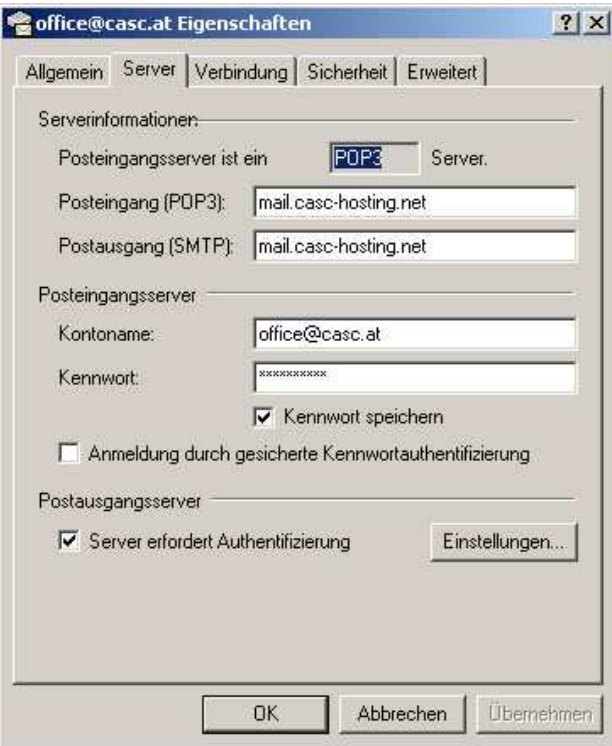

**Bei Fragen oder Problemen, wenden Sie sich bitte direkt an den technischen Support: techsupport@casc.at**